# **Instalační manuál LCD displeje PD500-I**

Displej je ovládán stejnými příkazy jako standardní VFD zákaznické displeje. Umožňuje zobrazovací režim 2x20 nebo 4x20 znaků. Navíc je možné zobrazit hlavičku s logem a volitelným textem. Stejně tak zápatí, kde je možné nadefinovat libovolný text.

Instalace displeje se provede pouhým zasunutím do USB portu počítače, přes který se realizuje komunikace s displejem i jeho napájení. Při standardní konfiguraci Windows se po připojení provede automatická instalace displeje na virtuální COM port. Nastavení parametrů displeje se následně provede pomocí dodávaného programu LCD Setup.

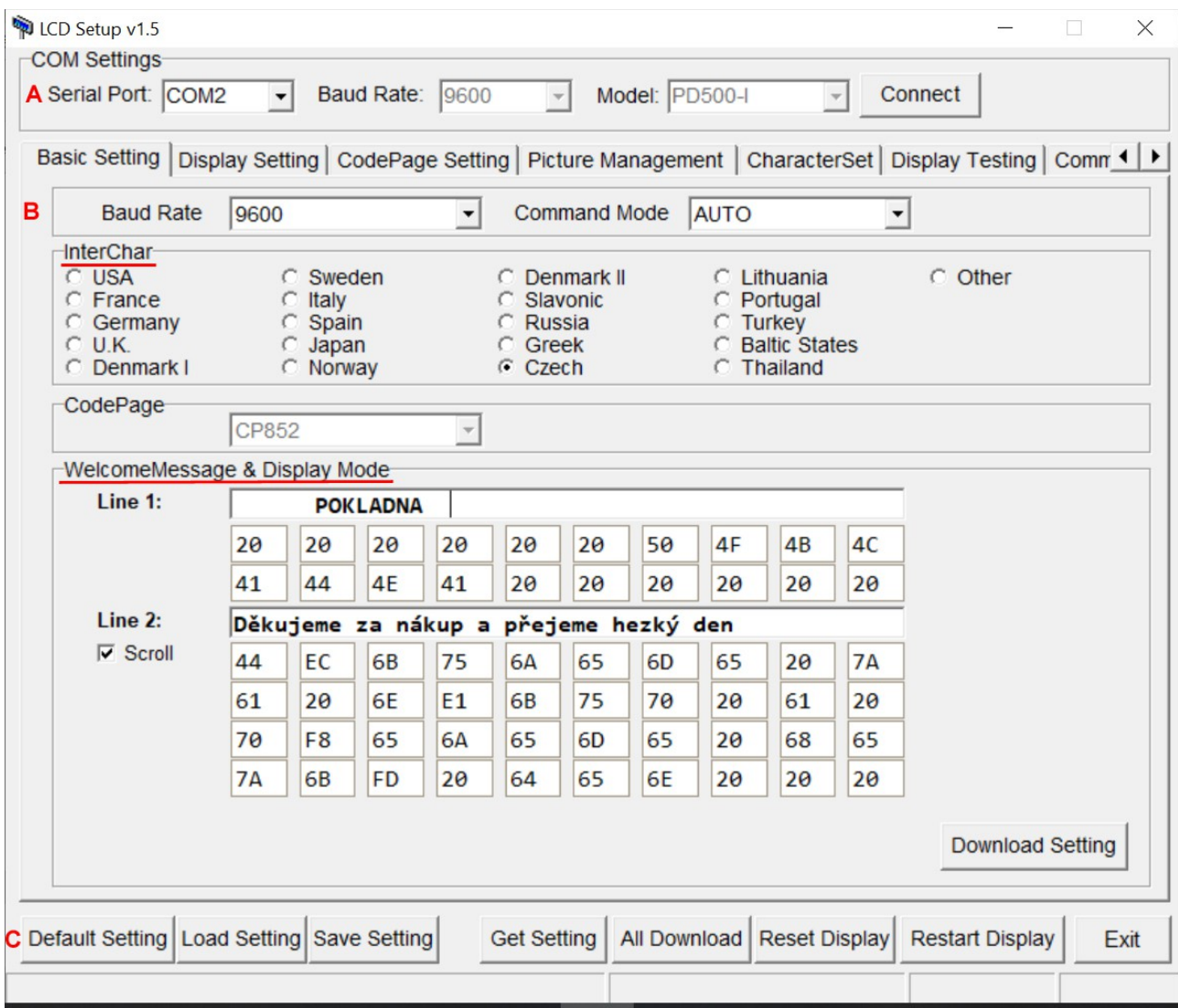

#### *Basic Setting* **– základní nastavení**

# **A** - párování s displejem

Nejprve je nutné spárovat nastavovací program s displejem. V kolonce *Serial Port* nastavíme virtuální COM port na který je displej připojen (dá se zjistit ve Windows ve správci zařízení). V případě, že je připojeno pouze jedno zařízení detekuje většinou program správný port sám. Následně stiskneme tlačítko *Connect* a pokud je zvolený COM port správný program detekuje typ připojeného displeje a zobrazí jeho označení v kolonce *Model* .

Nyní je možné již nastavovat parametry displeje. Pokud chceme provádět jen nějaké změny v nastavení je nutné nejprve stisknout tlačítko Get Setting *na spodní liště.* Tím se do programu přenese aktuální nastavení displeje.

## **B** - nastavení komunikačního protokolu.

Zde je možné nastavit komunikační rychlost a komunikační protokol displeje.

Pokud je nastaven režim AUTO identifikuje displej sám komunikační protokol, kterým jsou data do displeje posílána.

Pokud známe komunikační protokol používaného software je možné ho nastavit přímo v políčku *Command Mode* . K dispozici jsou protokoly: Epson Esc/POS, CD5220, DSP800, LD220, AEDEX, UTC/S, UTC/E, ADM788, EMAX, LOGIC CONTROL, ICD2002, EZ-202, PL-200, PD3000 .

#### *InterChar* - nastavení kódové stránky.

Zde je možné nastavit s jakou znakovou sadou bude displej pracovat. Když zvolíme nastavení Czech zvolí se automaticky kódová stránka CP852. Pokud chceme nastavit pro češtinu jinou kódovou stránku, například WCP1250 použijeme nastavení v sekci *Character Set* .

## *Welcome Message & Display Mode* - nastavení textu záhlaví a zápatí.

*Line 1:* Text záhlaví o délce maximálně 20 znaků

*Line 2:* Text zápatí o délce maximálně 40 znaků. Zaškrtnutím políčka *Scroll* se zvolí rotace textu zápatí.

Po nastavení požadovaných parametrů a textů se stiskem tlačítka *Download Setting* přenese nastavení do displeje.

#### Upozornění.

Pokud nastavujeme text na řádcích ve Windows, které používají kódovou stránku Windows-1250 a použitý software používá pro displej kódovou stránku CP852 nezobrazují se písmena s diakritikou na displeji správně. Je nutné přepsat písmena v textovém řádku na znaky v kódování CP852. Nejlépe v hexadecimálním tvaru přímo v políčku příslušného znaku v tabulce pod textem. Tabulka znaků s příslušnými kódy je na konci manuálu.

V případě, že komunikuje program s displejem ve znakové sadě Windows-1250 tato komplikace odpadá a displej zobrazuje to, co jsme zadali do textového řádku.

## **C** - příkazový řádek

- *Default Setting* nastavení defaultních hodnot v programu
- *Load Setting* nahrání uloženého souboru s nastavením do programu
- *Save Seting* uložení aktuálního nastavení do souboru
- *Get Setting* stažení aktuálního nastavení displeje do programu
- *All Dovnload* odeslání všech parametrů do displeje
- *Reset Display* reset displeje do továrního nastavení
- *Restart display* provede restart displeje. Je nutné v případě, že je vyžadováno pro promítnutí změny parametrů
- Exit ukončení programu

#### Poznámka:

Pokud provedeme změnu některého parametru displeje musíme pro to, aby se tato změna projevila přenést nastavení z programu do displeje buď tlačítkem *All Download* a nebo tlačítkem *Download Setting* u příslušného parametru.

# *Display Setting* **– nastavení displeje**

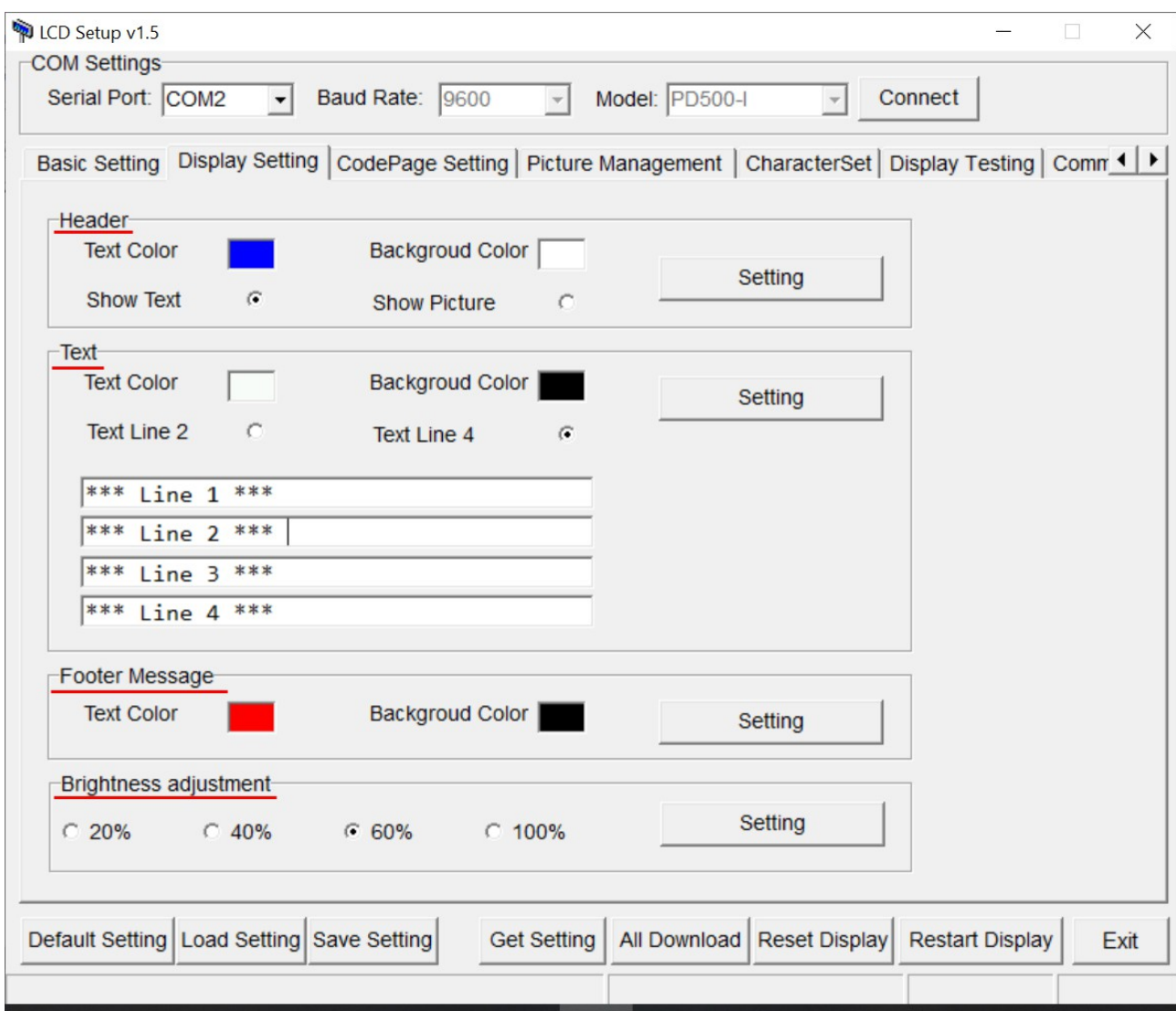

## *Header* – nastavení hlavičky

V položce *Text Color* nastavíme barvu textu hlavičky, v položce *Background Color* nastavíme barvu pozadí textu.

Pokud zatrhneme volbu *Show Text* zobrazuje displej text, který jsme zadali v sekci *Basic Setting* jako *Line 1* . Když zvolíme *Show Picture* zobrazuje se místo textu obrázek, který jsme nahráli v sekci *Picture Management* jako *Haeder* .

#### *Text* – nastavení textu zákaznického displeje

V položce *Text Color* nastavíme barvu textu zobrazovaného zákaznickým displejem a v položce *Background Color* nastavíme barvu jeho pozadí.

Volbou *Text Line 2* přepneme displej do základního nastavení 2x20 kdy zobrazuje dva řádky po dvaceti znacích jako běžný VFD display. Pokud vybereme volbu *Text Line 4* přepne se display do rozšířeného režimu 4x20 se čtyřmi řádky po dvaceti znacích.

Do následujících čtyřech textových řádků můžeme zadat text, který se bude zobrazovat po zapnutí nebo restartu displeje. Ten je potom přepsán textem posílaným do displeje z prodejního software. Tyto řádky mohou samozřejmě zůstat prázdné.

#### **Footer message** – nastavení zápatí

V položce *Text Color* nastavíme barvu textu zápatí, které jsme zadali v sekci *Basic Setting* a v položce *Background Color* potom barvu jeho pozadí.

## *Brightness adjustment* – nastavení jasu displeje

Zde provedeme nastavení celkového jasu displeje.

Pro přenesení nastavení do displeje je vždy nutné stisknout příslušné tlačítko *Setting* .

# *CodePage Setting* **– nastavení kódové stránky**

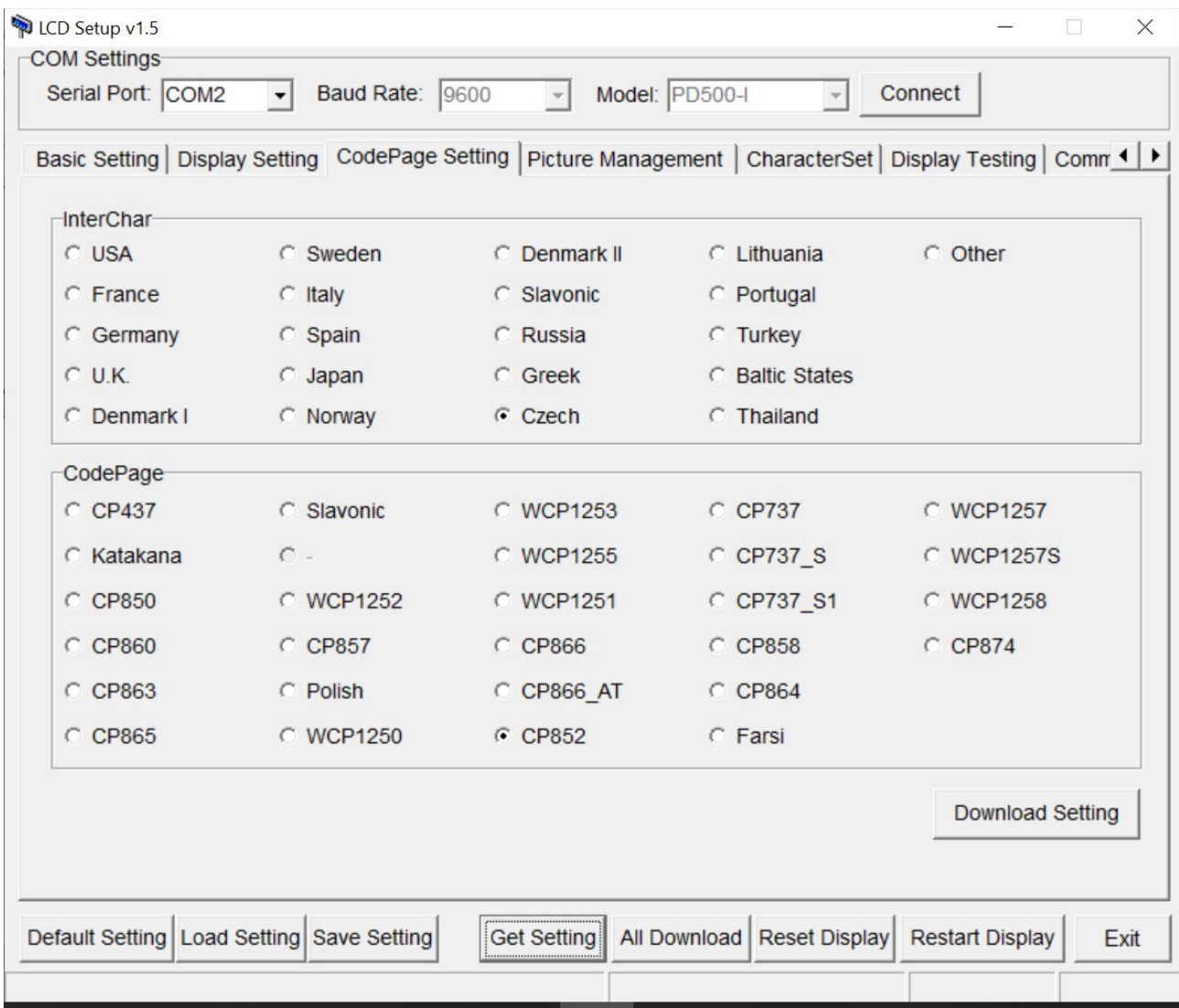

Zde provedeme nastavení kódové stránky, kterou používá pokladní software pro komunikaci s displejem. Standardně je pro češtinu přednastavena stránka CP852 ale je možné zvolit jinou, například Windows WCP1250.

# *Picture Management* **– nastavení obrázků**

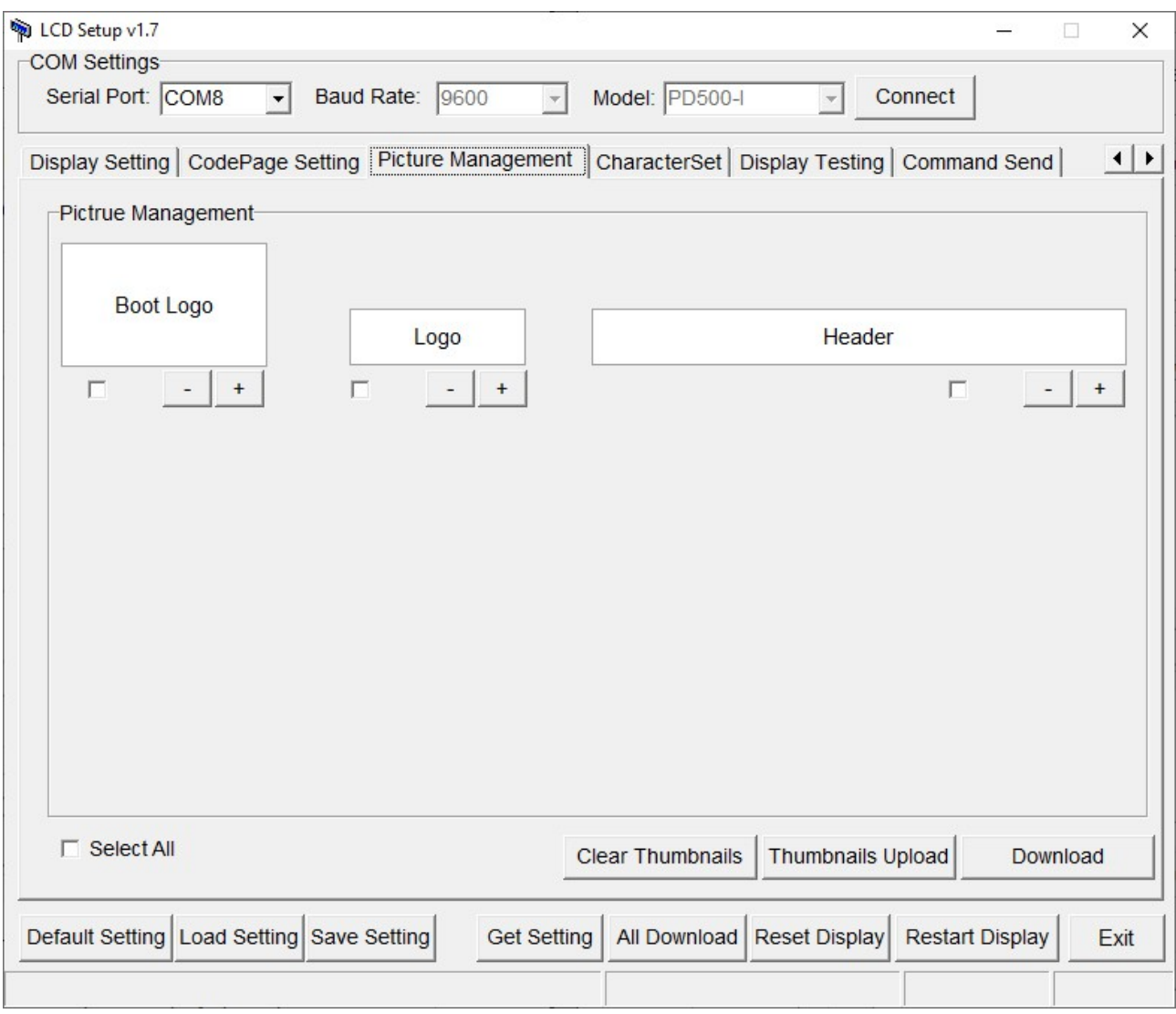

V této části lze nastavit obrázky a loga zobrazované na displeji. Přidání obrázku se provede stiskem tlačítka + a následně výběrem souboru.

- *Boot logo* obrázek, který se bude zobrazovat na celé ploše displeje při zapnutí
- *Logo* obrázek, který se bude zobrazovat v horním levém rohu displeje. Pokud nechceme logo používat můžeme nahrát jednobarevný obrázek shodný s barvou plochy pozadí.
- *Header* obrázek, který se bude zobrazovat v místě hlavičky (dle nastavení v sekci *Display Setting*)

Pro další činnost je možné vybrat jednotlivé obrázky označením políček u jednotlivých položek nebo vybrat všechny obrázky volbou *Select All* .

- *Set to Play* tato funkce není pro PD500-I dostupná (vztahuje se k zobrazování obrázků)
- *Clear Thumbnail* smaže miniatury obrázků (Boot Logo, Logo, Header)
- *Thumbnails Upload* zobrazí miniatury obrázků, které jsou nahrané v displeji (Boot Logo, Logo, Header)
- *Download* nahraje obrázky do displeje (Boot Logo, Logo, Header)

#### *Character Set* **– nastavení tabulek znaků**

Jen pro servisní techniky. V této sekci je možné nahrát do displeje kódové stránky znaků.

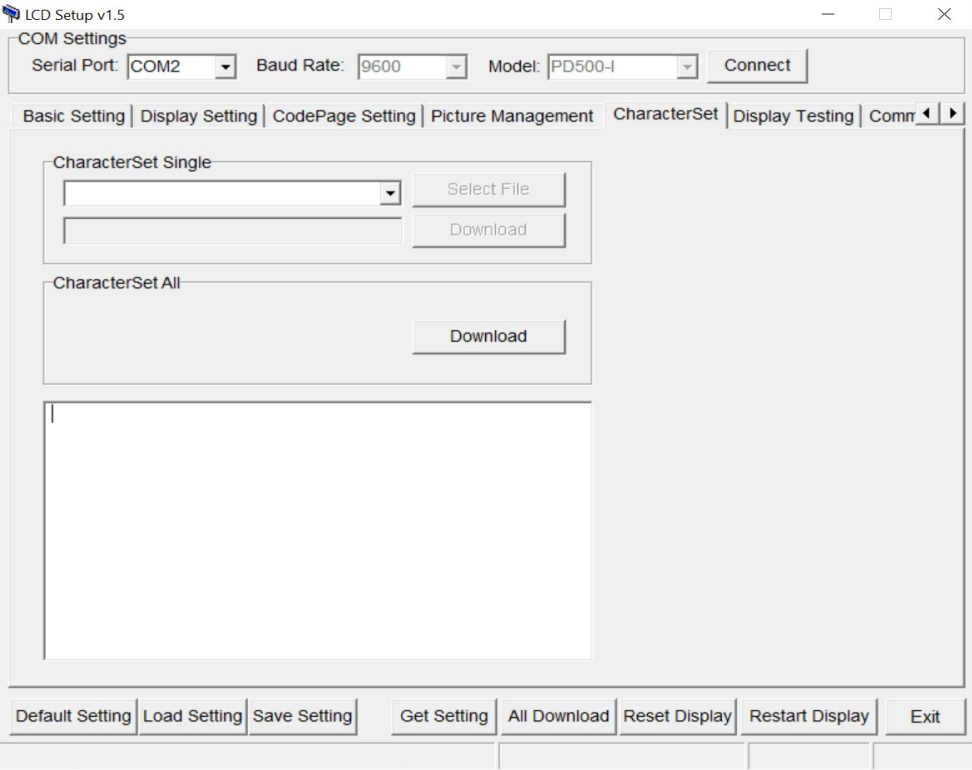

## *Display Testing* **– testování displeje**

Zde je možné otestovat displej zadáním textu nebo předdefinovanými znaky mezinárodních kódových sad.

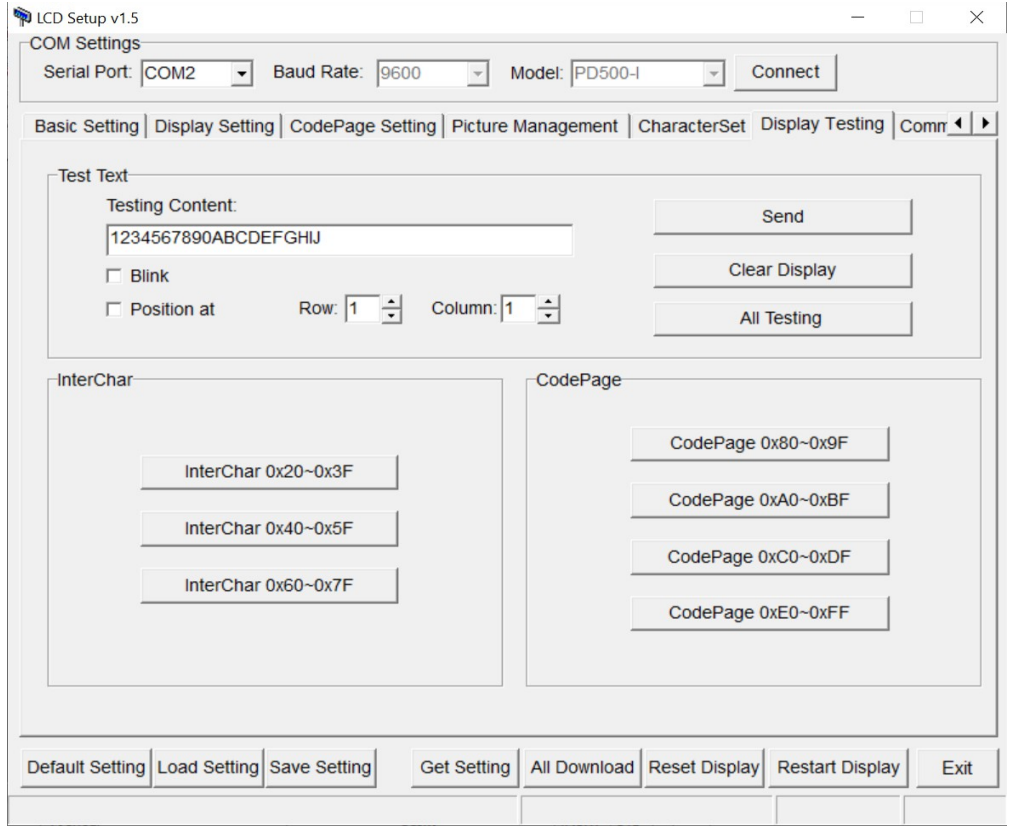

*Command Send* **– odeslání řídících znaků**

Pro programátory. Tady je možné do displeje zaslat kódy řídících znaků.

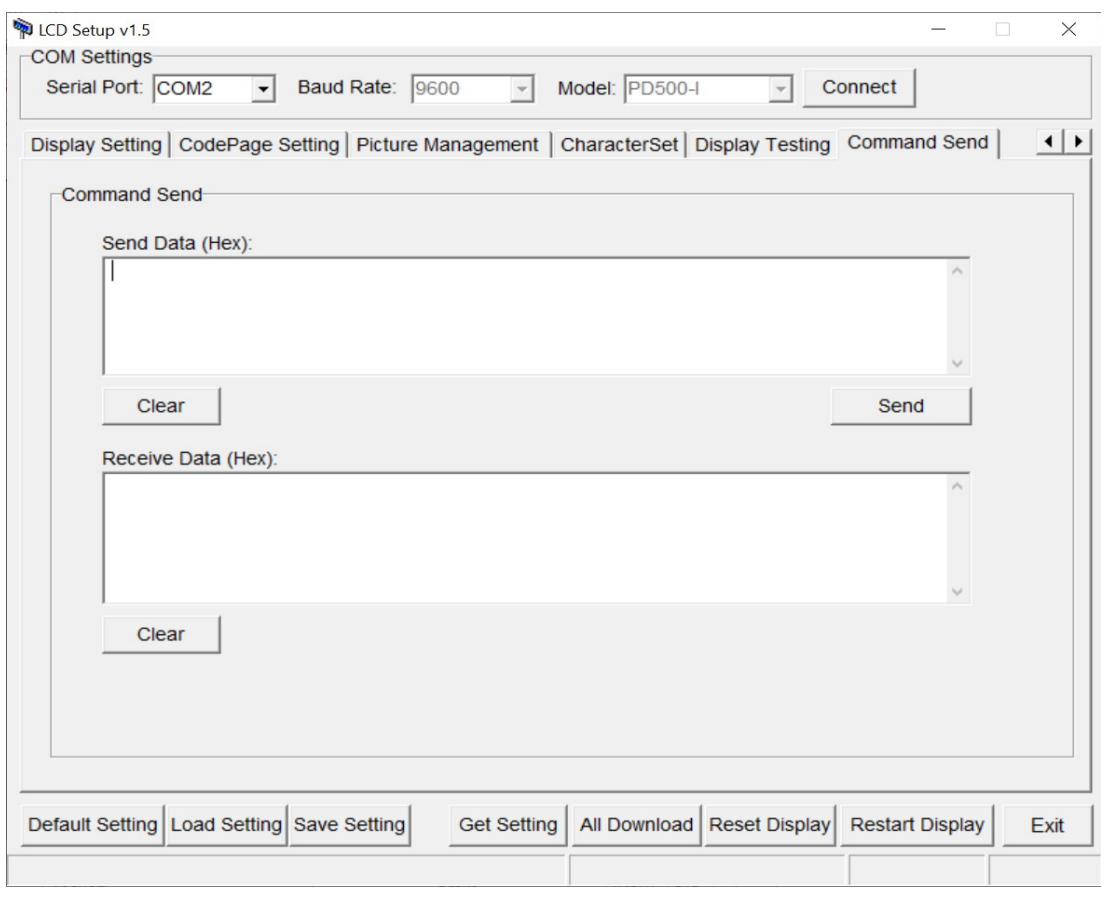

# **Tabulka znaků**

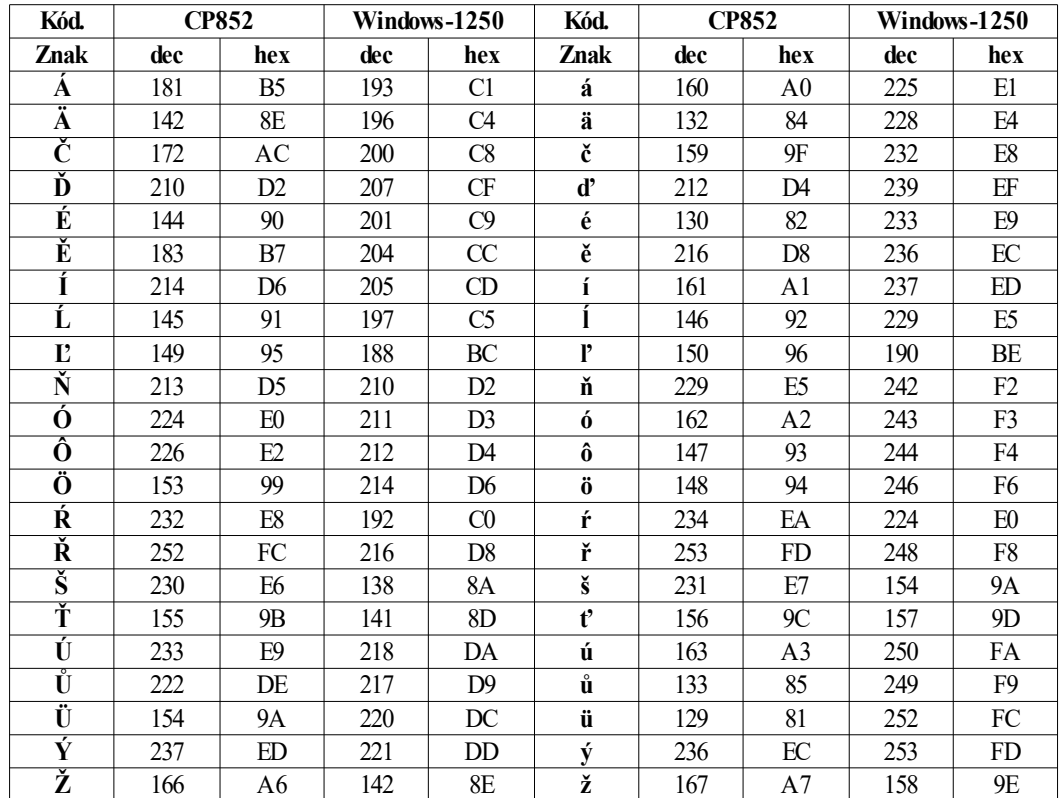